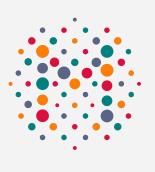

# MERLYN MIND

New Features February 2022

### What's in this presentation?

This presentation provides a high-level update of our new updates being released in February 2022.

If you have any feature requests or need further support, please contact our team at <u>support@merlyn.org</u> or join our Facebook Group <u>here</u>.

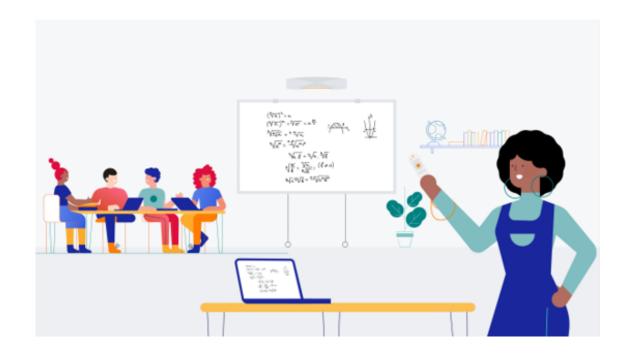

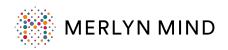

# What's new this month?

### Symphony Classroom Hub Updates

- Home and Settings Screen New Layout
- Naming HDMI Inputs and Voice Requests
- Audio Output Routing Options

### **Teacher Device Updates**

- New Voice Requests
- New Design for Hints
- Noise Meter
- Deeper Integrations with your apps
  - Google Classroom
  - Canva
  - Pear Deck
  - EdPuzzle

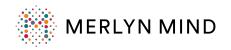

# Symphony Classroom New Layout

We've redesigned our Home screen and Settings screen on your Symphony Classroom Device.

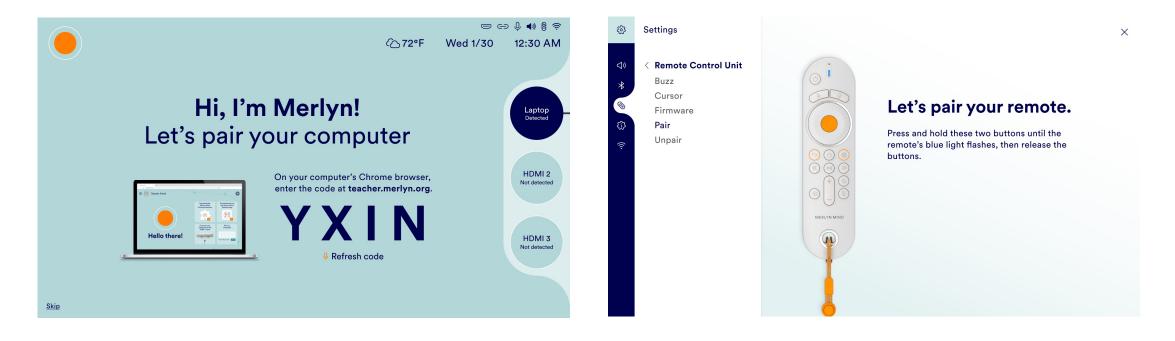

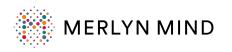

# Naming HDMI Inputs

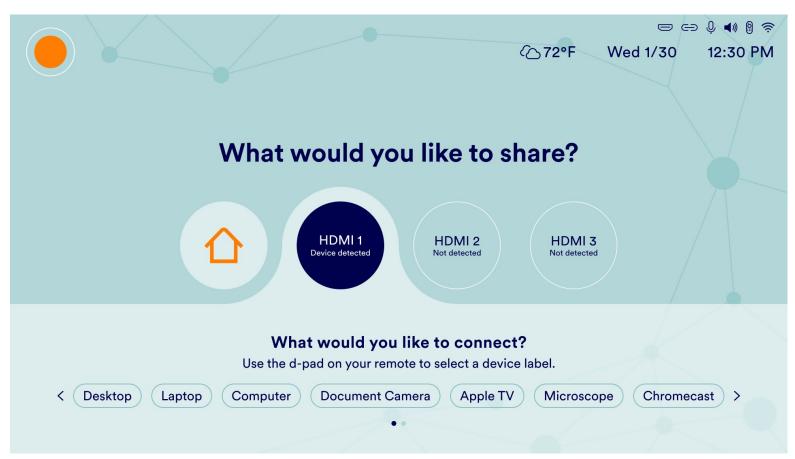

- Now you don't have to remember which HDMI number each device is connected.
- On your Symphony Classroom say "Switch inputs" and name the inputs for each HDMI port e.g. "Computer", "Laptop", "Second Laptop".
- Once you name an input, just say "Switch to laptop".
- Learn more through <u>this</u> <u>video</u>.

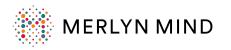

# **Audio Output Routing Options**

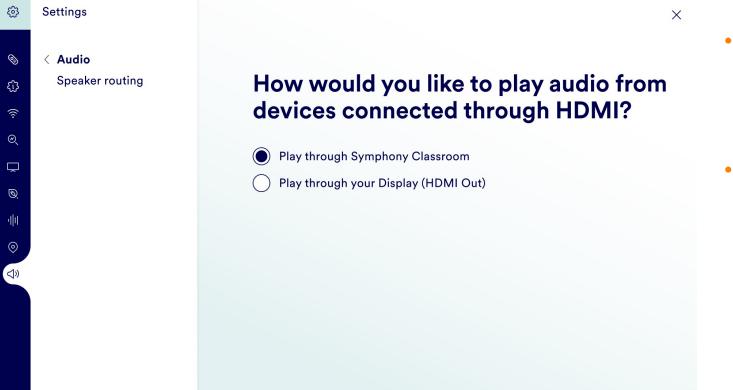

- Now you can route the output sound of your laptop to your classroom speakers instead of the symphony classroom speakers.
- To do so, go to "Symphony Classroom's Settings" and select "Audio" and "Speaker routing".

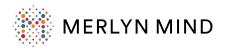

# New Voice Requests: More Ways to Search Google

- Teachers can search the web for information, pictures, and videos in new ways. Try saying:
  - "Look up the definition of Captivity"
  - "Pull up pictures of dolphins"
  - "Find me information about George Washington"
  - "Let's see videos by National Geographic"
- Previously, these types of phrases did not bring up search results.

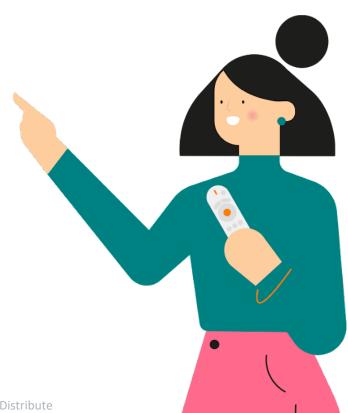

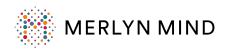

# New Voice Requests: More Ways to Search Websites

#### <u>YouTube</u>

- Just say: "Search for polar bear videos in YouTube"
- Open YouTube then say "Search for videos by National Geographic"

#### <u>Nearpod</u>

- Just say: "Search for lessons about Mars in Nearpod"
- Open Nearpod then say "Find photosynthesis lessons"

#### <u>Wikipedia</u>

- Just say: "Search Wikipedia for the periodic table"
- Open Wikipedia then say "Search for Mexico City"

#### <u>Newsela</u>

- Just say: "Search for climate change articles on Newsela"
- Open Newsela then say "Search for current events"

#### <u>GoNoodle</u>

- Just say: "Search for meditation videos on GoNoodle"
- Open GoNoodle then say "Search for dance videos"

#### <u>Kahoot</u>

- Just say: "Search Kahoot for a holiday quiz"
- Open Kahoot then say "Look up holiday activities"

#### <u>IXL</u>

- Just say: "Search for 4<sup>th</sup> grade geometry in IXL"
- Open IXL then say "Find 5<sup>th</sup> grade algebra activities"

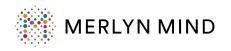

# New Voice Requests: Go to Websites By Name

- Go to websites using their name, rather than the full URL
  - "Go to YouTube"
  - "Open Khan Academy"
  - "Go to Nearpod"
- Previously, teachers would have to state "Youtube DOT com" to access these sites
- Learn more through this video.

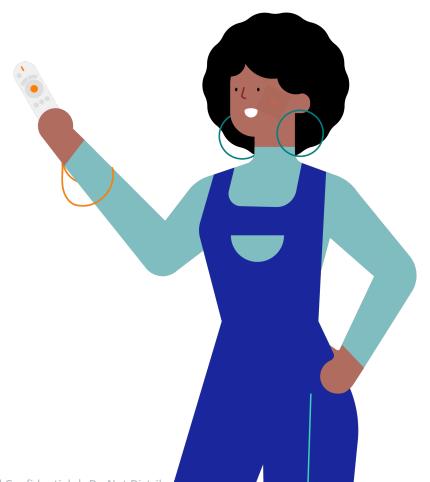

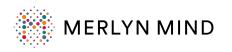

### New Voice Requests: Bookmarks

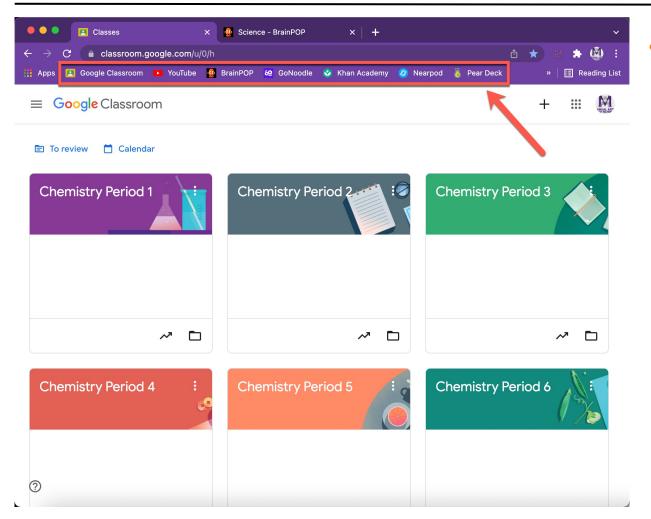

- Teachers can open bookmarks easily by using the following requests:
  - "Open my bookmark about Brainpop"
  - "Show my bookmark about Google Classroom"
  - "Show me my bookmarks"

Note: Please see <u>this Help Center article</u>, which explains more on creating Bookmarks in Google Chrome.

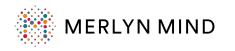

### **New Voice Requests: Shortcuts**

| ← → C a teacher.merlyn.org/portal1/shortcuts @ ( |                    |                             |                |             | @ 🖞 🛣           | 🗅 🖈 🐲 🌲 🏨           |             |                 |
|--------------------------------------------------|--------------------|-----------------------------|----------------|-------------|-----------------|---------------------|-------------|-----------------|
| Apps 🖪 Google Classroom                          | 🕨 YouTube 🦉 BrainP | OP <mark>69</mark> GoNoodle | 🔮 Khan Academy | 🥝 Nearpod 🤞 | 🥉 Pear Deck 🛛 🛃 | PhET 🍪 Discovery Ed | d 🔲 Newsela | » 🛛 🔝 Reading L |
| ≡ 👯 Teach                                        | er Portal          |                             |                |             |                 |                     |             |                 |
|                                                  |                    |                             |                |             |                 |                     |             |                 |
| Shortcuts<br>Create shortcuts for yo             |                    |                             |                |             |                 |                     |             |                 |

#### Add New

| Web address                          | Shortcut   |
|--------------------------------------|------------|
| https://achieve.lausd.net/domain/524 | Attendance |
| https://www.mahs.org/                | Home Page  |
| https://lms.lausd.net/               | Gradebook  |

- Teachers can add shortcuts to their favorite sites by visiting <u>https://teacher.merlyn.org/portal1/</u> <u>shortcuts</u>
- Once adding a shortcut, say instead of saying "Hey Meryn go to <u>www.nationalgeophraphic.com</u>, you can now say "Hey Merlyn, open my Nat Geo Shortcut"

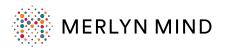

×

X

X

# New Design for Hints

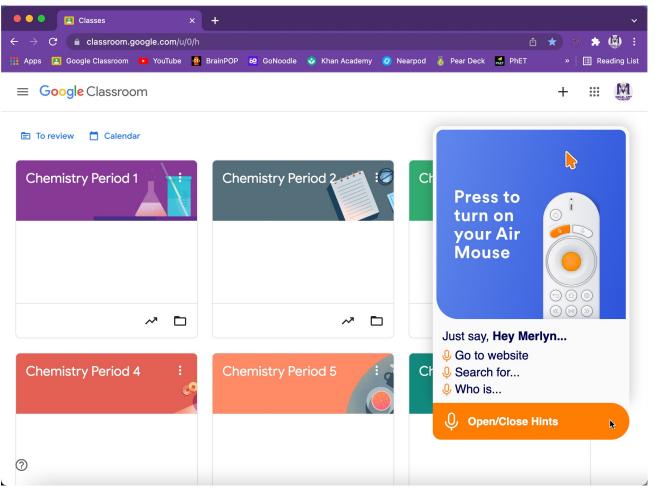

- Did you know that the orange icon on your Chrome browser gives you hints from Merlyn?
- Click or use the voice request "Open hints" to see the updated hints.
- When you see a menu asking you to specify the link or page you would like to open, you can now click or use voice requests, to easily achieve your goal.

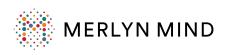

### Noise Meter

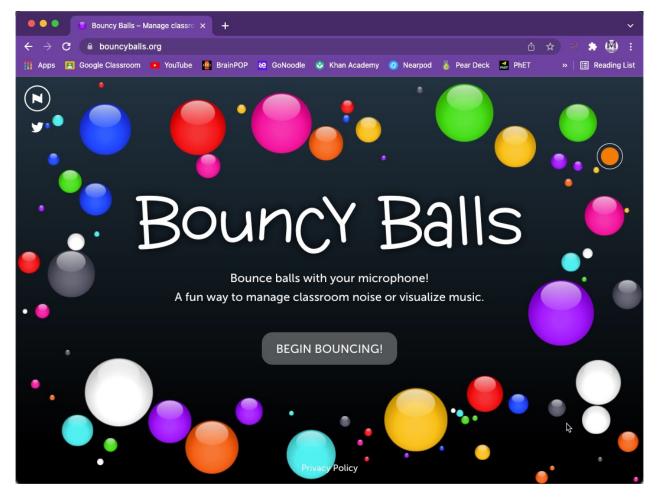

- You can now open a website that measures the noise in your class, just say "go to noise meter".
- Learn more through this video.

Note: Select the Microphone icon on the top right to interact with the noise meter.

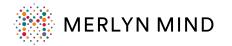

# **Google Classroom Integrations**

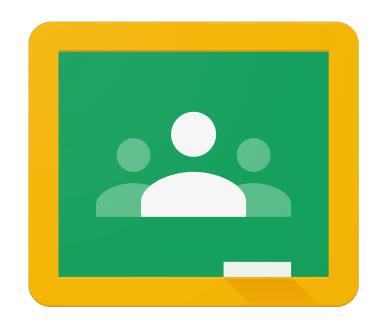

- Share links with your classes in Google Classroom by saying
  - "Share with Google Classroom"
  - "Send to Google Classroom"
- This voice request will send the URL of the current website with the class of your choice.

# Google Classroom

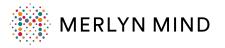

### **Canva Integrations**

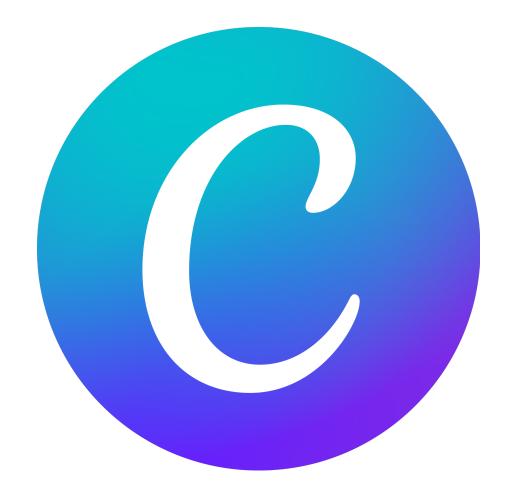

- Teachers can access their presentations in Canva and navigate through them using their Air Mouse.
- Previously, teachers we're unable to navigate presentation in Canva using their Air Mouse.

Note: Navigating slides via Voice Command and the D-Pad on your remote is not yet available. We are working on adding this functionality in the future, so stay tuned!

Merlyn Mind is optimized for using Google Slides and this provides the best experience for your presentation.

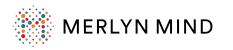

# **EdPuzzle Integrations**

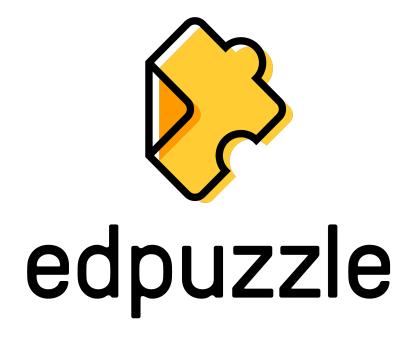

- Teachers can scroll through EdPuzzle and make videos full screen with their Air Mouse.
- Teachers can play/pause videos with their remote or by saying:
  - "Play the video" and "Pause the video"
- Teachers can control videos with the following commands:
  - "Mute" and "Unmute"
  - "Lower the volume to by X%"

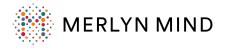

### Pear Deck Integrations

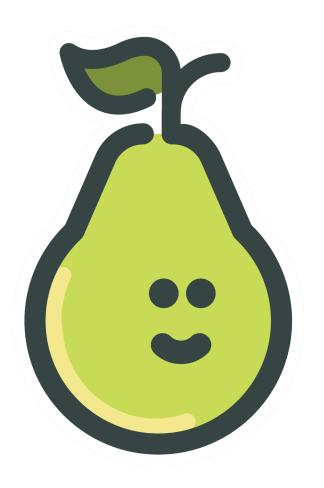

- In a Google Slide say "Start Presentation with Pear Deck"
- Teachers can easily navigate through Pear Deck presentations with their Air Mouse.
- Just begin presenting a Pear Deck presentation and click through slides, open links, and play videos with the remote Air Mouse.

Note: Navigating slides via Voice Command and the D-Pad on your remote is not yet available. We are working on adding this functionality in the future, so stay tuned!

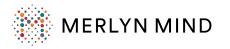

### What if I don't see these new features yet?

**Important**: If you are unable to access any of these features at this time, this could mean the following:

- We're still in the process of releasing this update- Before <u>all</u> teachers have access to new features, we <u>gradually</u> release to a small number of teachers. This allows us to get feedback and catch technical issues before rolling it out to everybody. We plan to have these updates available to everybody soon, so please stay tuned.
- Your Chrome Extension is not updated- Close your Chrome browser and reopen your browser. This will help ensure that you are using the latest version of the Chrome Extension to use these new features.

If you have any questions above this update or the status of your device, please don't hesitate to contact our team at <u>support@merlyn.org</u>.

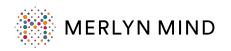

### Need More Support or Have Feedback?

- Join our <u>Facebook Community</u>
- Check out our <u>Help Resources</u>
- Contact <u>Merlyn Mind Support</u>

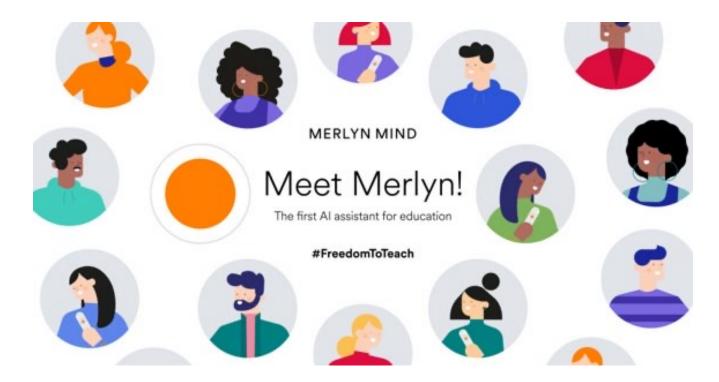

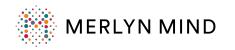